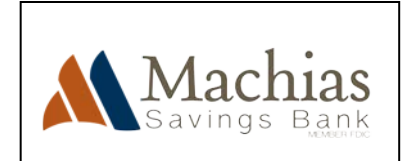

## Quicken for Mac Conversion Instructions

*Web Connect to Direct Connect*

## Introduction

As Machias Savings Bank completes its system conversion, you will need to modify your Quicken settings to ensure the smooth transition of your data. Please reference the dates next to each task as this information is time sensitive.

To complete these instructions, you will need your login credentials for online banking and/or Direct Connect.

You should perform the following instructions exactly as described and in the order presented. If you do not, your online banking connectivity may stop functioning properly. This conversion should take 15–30 minutes.

Thank you for making these important changes!

## Documentation and Procedures

## **Task 1:** Conversion Preparation

- 1. Backup your data file. Go to File > Save a Backup
- 2. Download the latest Quicken Update. Go to Quicken > Check for Updates

Task 2: **Optional task** - Complete a final download before your change date

- 1. Select your account under the **Accounts** list on the left side.
- 2. Choose Accounts menu > Update Selected Online Account.
- 3. Sign in to online banking and download transactions for an account.
- 4. Import the transactions.
- 5. Repeat steps for each account that you use for online banking or investing.

Task 3: Connect Accounts to *Machias Savings Bank -New* on or after your change date

- 1. Select your account in the Accounts list on the left sidebar.
- 2. Choose Accounts menu > Settings.
- 3. Select Set up transaction download.
- 4. Enter Machias Savings Bank –New in the Search field, select the institution name in the Results list and click Continue.
- 5. Enter your Direct Connect User Id and Password and click Continue.
- 6. If the bank requires extra information, enter it to continue.

**NOTE:** Select "Direct Connect" for the "Connection Type" if prompted.

7. In the "Accounts Found" screen, associate each new account to accounts in your Quicken data file. Under the Action column, select "Link" to pick your existing account. When complete, click Finish.

**IMPORTANT:** Do NOT select "ADD" under the action column unless you intend to add a new account to Quicken.